(USER MANUAL)

장 비 운 전 요 령 서

VER 1.07

# KOIKE KOREA ENGINEERING CO., LTD.

 $\frac{1318}{26}$  $: (054)$  439 – 3711  $: (054)$  439 – 3713 home page : www.koike.co.kr

KOIKE KOREA ENGINEERING CO., LTD - 1 -

- EDGE GAS CUTTING M/C ASSESSED AT A LETTING A LETTING AND LETTING AND LETTING AND LETTING AND LETTING AND LETTING A LETTING A LETTING A LETTING A LETTING A LETTING A LETTING A LETTING A LETTING A LETTING A LETTING A LETTI - 장비작동전 충분한 숙지를 요구합니다. - 작동상 이상한 현상이나 오기는 홈페이지로 문의 바랍니다. - VER 1.07

- $-$  : 2006 5 21
- : KOIKE KOREA

KOIKE KOREA ENGINEERING CO., LTD - 2 -

 $\overline{\phantom{a}}$ 

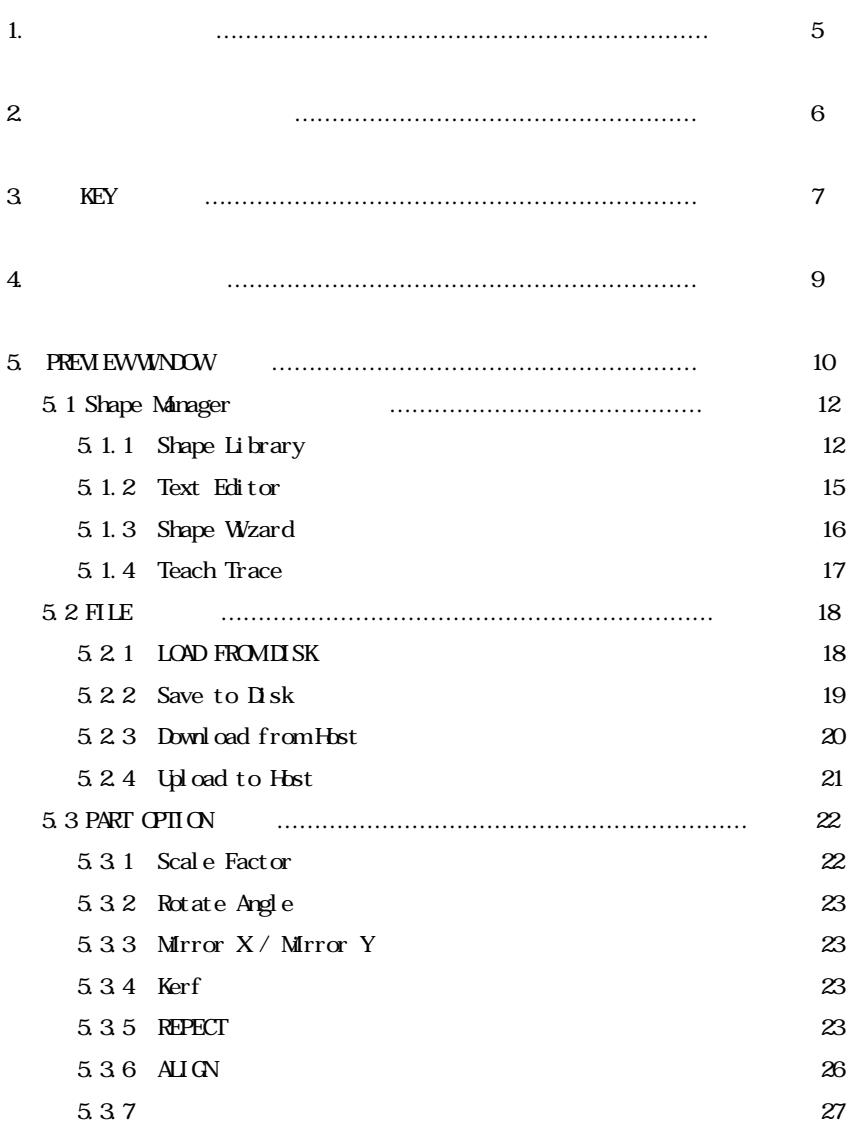

KOIKE KOREA ENGINEERING CO., LTD  $-3-$ 

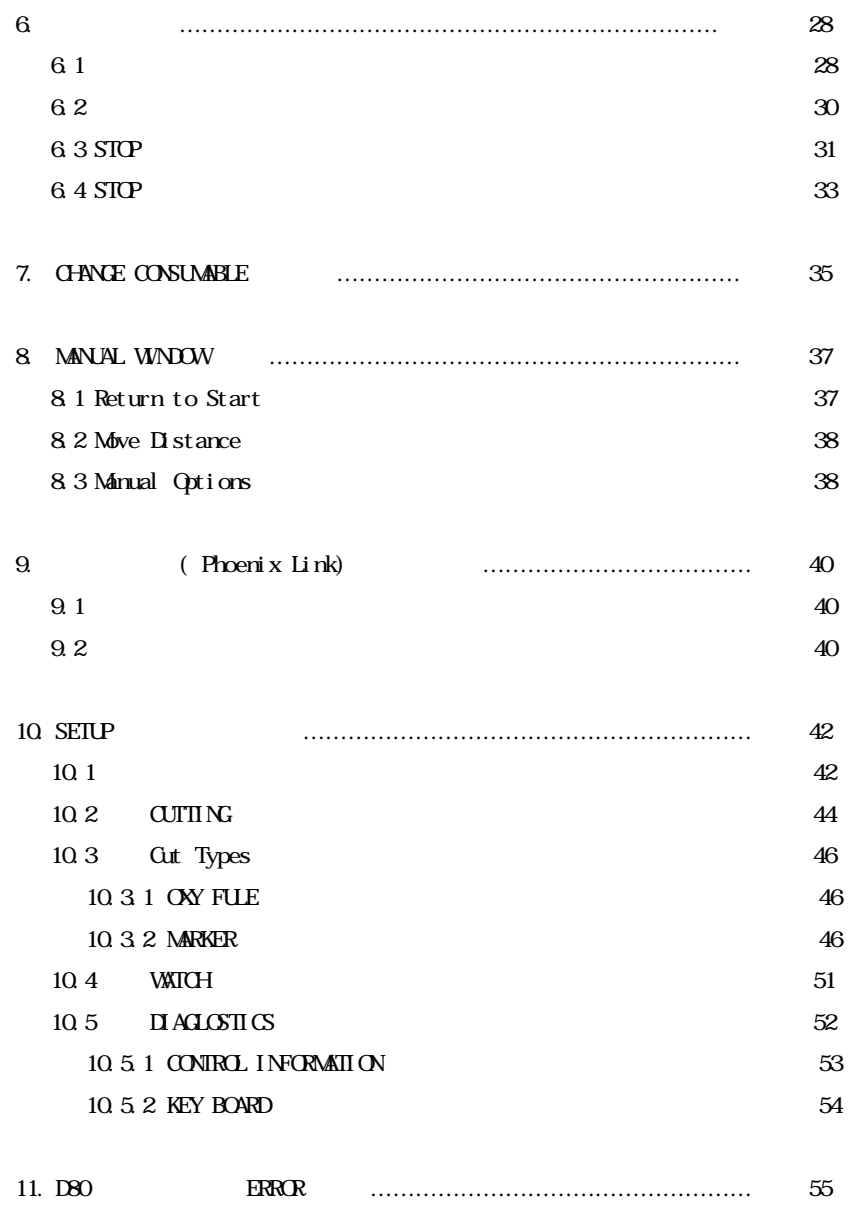

KOIKE KOREA ENGINEERING CO., LTD  $-4-$ 

# 1. 각 화 면 구 조

DONE 키는 변경된 내용을 저장하고 종료하고자 할 경우에 누릅니다. CANCEL 기는 변경 전쟁 기는 변경 기는 변경 기는 변경 기는 변경 기는 변경 기는 변경 기는 변경 기는 변경 기는 변경 기는 변경 기는 변경 기는 변경 기는 변경 기는 변경 기는 변경 기는 변경

#### $\blacksquare$   $\blacksquare$   $\blacks$

아래의 그림은 유전을 내려 주시는 유전을 내려 주시는 것이다.

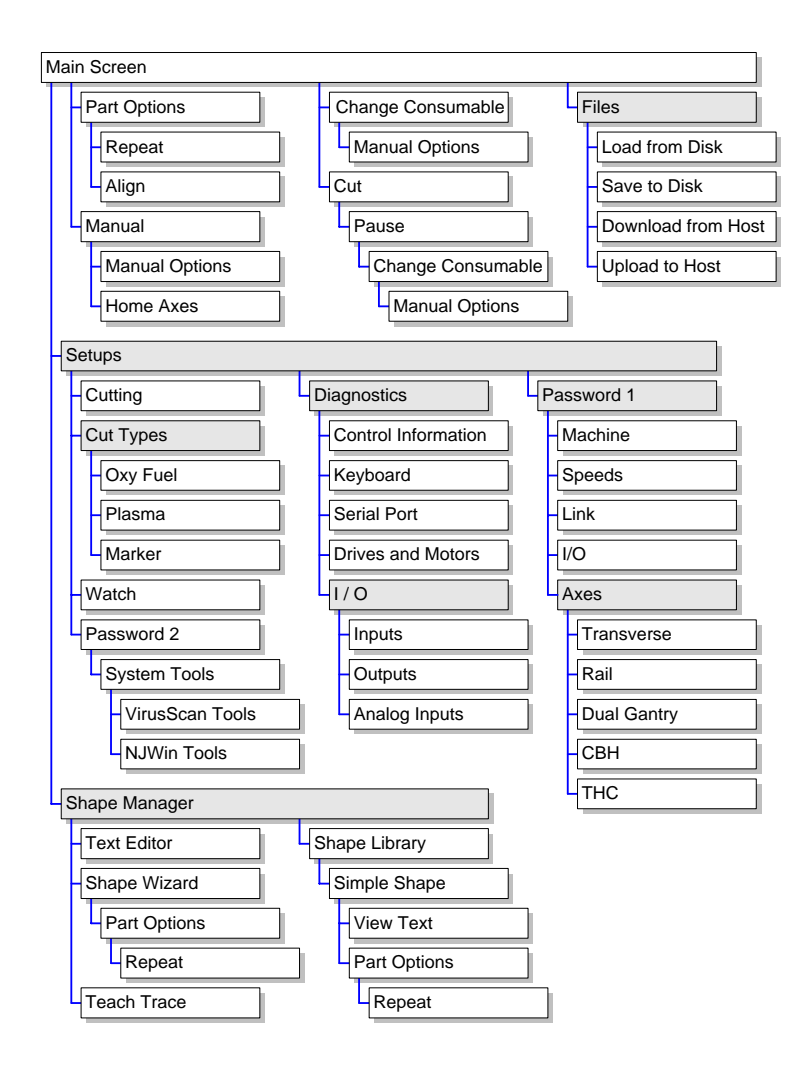

KOIKE KOREA ENGINEERING CO., LTD  $-5$ -

 $2.$ 

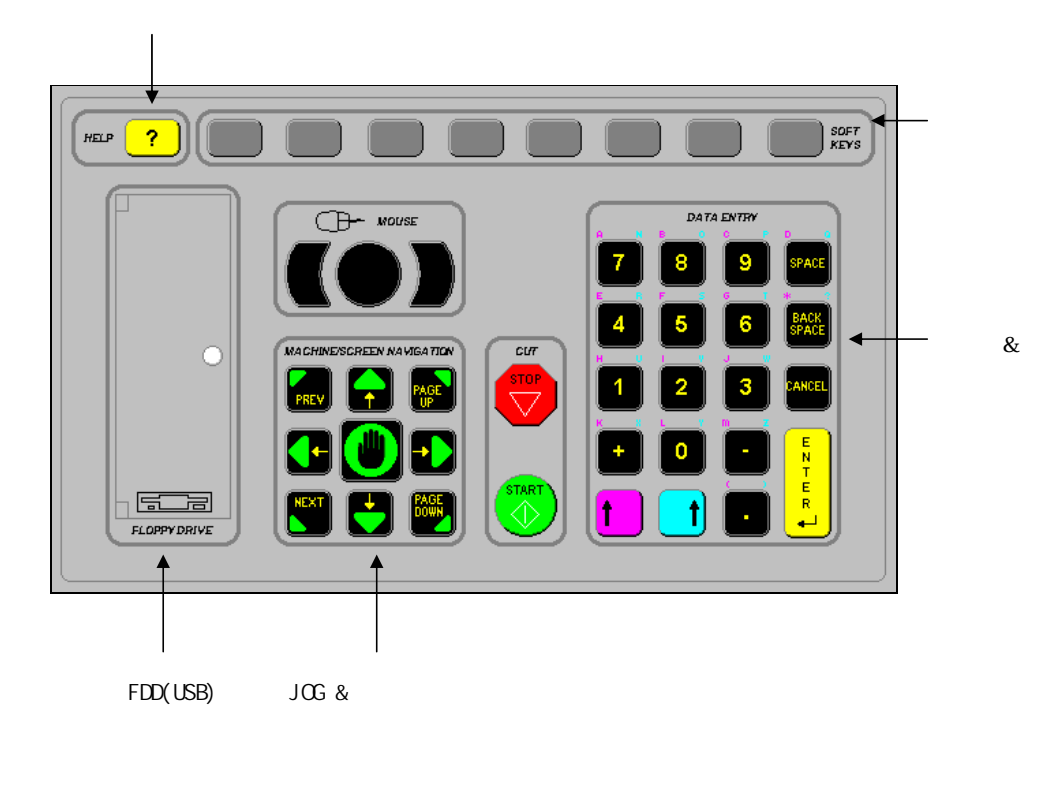

아래는 기 패드를 보여 걸리는 기 패드를 보여 걸리는 키 패드를 보여 걸리는 키 패드를 보여 걸리는 키 패드를 보여 걸리는 키 패드를 보여 걸리는 키 패드를 보여 걸리는 키 패드를 보여 있다.

치 합니다. 전원 스위치는 전면 패널의 좌측 상면에 있습니다.

전원 스위치에는 녹색 램프가 내장되어 있습니다.

) EDGE FDD USB

KOIKE KOREA ENGINEERING CO., LTD  $-6 -$ 

# 3. KEY

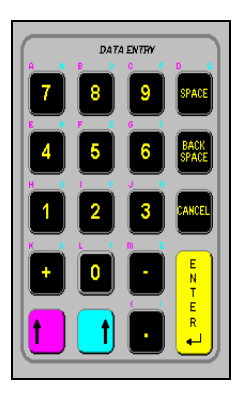

영-숫자 키 패드는 수치나 글자를 입력할 때 사용합니다.  $($ ,  $)$  + 키와 – 키는 체크 상자에 표시를 하거나 삭제할 때 사용합니다.

MACHINE/SCREEN NAVIGATION **PREV**  $\parallel$ 

선택시에도 이용됩니다. 키로 이용됩니다. Prev/Next the graduated by the graduated with the graduated by the graduated by the graduated by the graduated of  $\sim$ 

변경하여 이동하고자 할 때 사용합니다.

Page Up/Down 합니다.

KOIKE KOREA ENGINEERING CO., LTD  $-7 -$ 

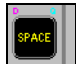

 $\begin{array}{c} \hline \end{array}$ 

이 기는 게 되는 데이터 김 씨는 그 그 기는 대로 가능하고 있다.  $\mathcal{N}$  (and a contract the distribution of the distribution of the  $\mathcal{N}$  and  $\mathcal{N}$ 이 키는 또한 체크 상자 선택에서 추가하거나 삭제할 경우에도 사용됩니다.  $\frac{1}{2}$ 

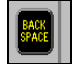

**EANCEL** 

KOIKE KOREA ENGINEERING CO., LTD  $-8-$ 

 $\overline{a}$ 

입력한 문자나 값을 저장하거나 선택한 항목을 승인할 때 누릅니다.

데이터 입 영역에서 글 를 한 자씩 지우 사용 니다.

 $\ddots$ 

4. 각 화면별 기능

- $1.$
- $2.$
- 3. PREVIEW WINDOW
	- 기본화면
	- 여기에서 도형입력, 파일관리, 부재변경, 장비설정등을 할 수 있음.
- 4. MANUAL WINDOW
	- 이동 화면
	- 손바닥을 누르면 이 화면으로 변경됨.
	- 이동시 사용함.
	- 구간이동, 정도이동, 수동이동등이 가능함.
- 5. CUT WINDOW
	- 절단화면
	- 프로그램 절단을 시작하면 이 화면이 나타남.
	- 절단 정보 표시
- 6. PAUSE WINDOW

- 정지화면

- **3TOP** REMOTE PUSE
- 부재이동, 시작점 이동등이 가능함.

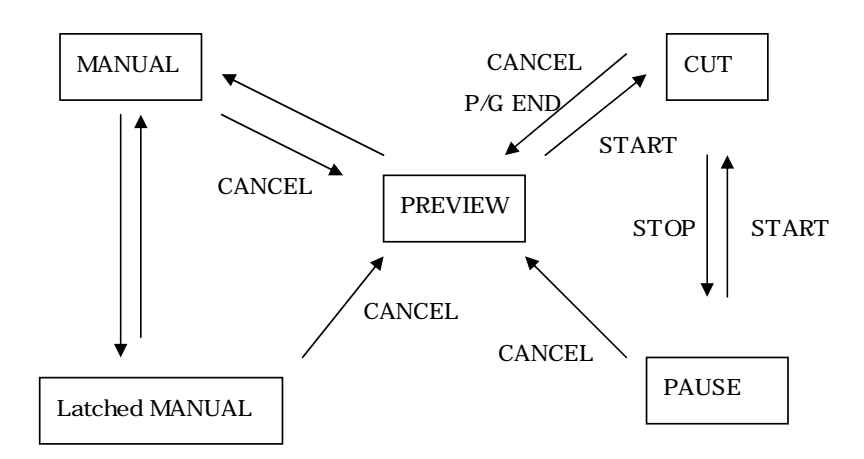

#### KOIKE KOREA ENGINEERING CO., LTD  $-9-$

# 5. PREVIEW WINDOW

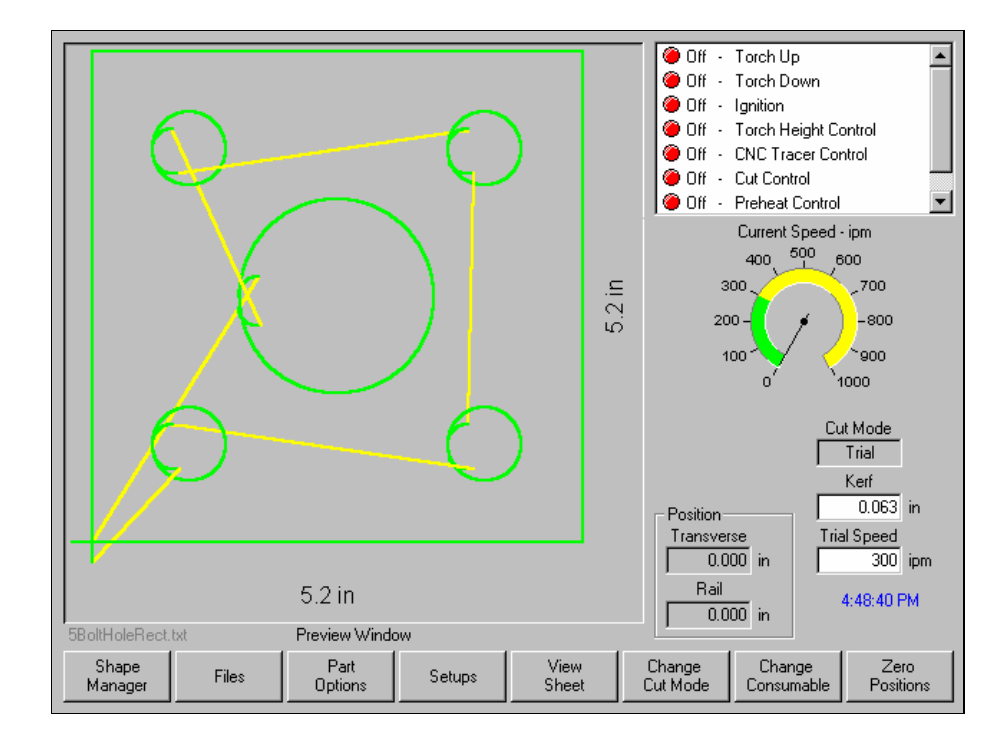

- 1. Shape Manager
	- 도형관리자
	- Shape Library, Text Editor, Shape Wizard, Teach Trace
- 2. File
	- 파일 관리
	- File
- 3. Part Options
- 부재 옵션 기능
	- 부재의 배율, 반복, 대칭, 강재정렬 기능
- 4. Setup
- 장비 설정기능
	- $\cdots$ ,  $\cdots$ ,  $\frac{1}{0}$ ,  $\frac{1}{0}$ ,

KOIKE KOREA ENGINEERING CO., LTD - 10 -

- 5. View Sheet
	- 부재 대 화면 비율 조정
	- 이 기를 바라 부채를 차려해서 부채를 차려해서 부채를 차려해서 그 기를 조각하여 그 기를 조각하여 그 기를 조각하여 그 기를 조각하여 그 기를 조각하여 그 기를 조각하여 그 기를 조각하여 그 기를 조각하여 그

#### 6. Change Cut Mode

- 절단모드 변경
- 장비에 따라 변경되는 모드가 틀림.
- $SLASMA \leftarrow > TRAIL$
- $\cdot$  : OXY FULE <- > TRAIL
- Trail  $T$ 
	-
- 7. Change Consumable
	- 소모품 사용내용 표기 및 소모율 및 사용율 재설정(RESET)

정하거나 설정화면에 설정되어있는 치수로 화면에 맞춤.

- PLASMA
- 8. Zero Positions
	- 좌표 RESET 기능
	- $X$   $Y$  0

#### KOIKE KOREA ENGINEERING CO., LTD - 11 -

### 5.1 Shape Manager

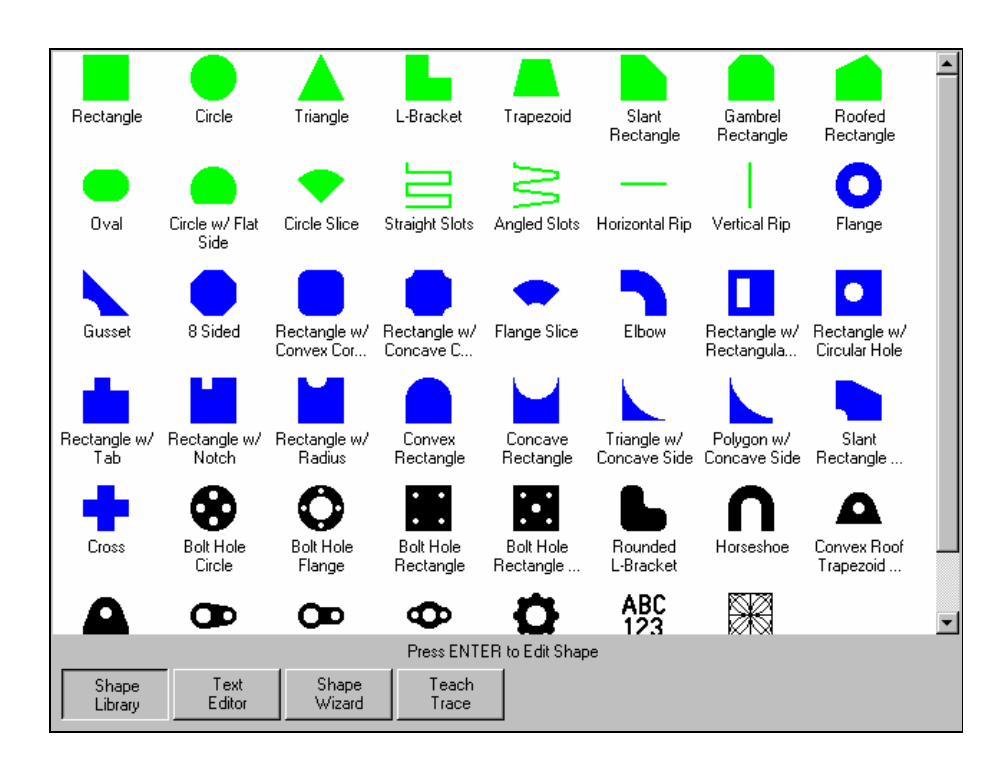

은 보조 그림이 나타납니다. 치수 매개 변수를 입력해야 할 부분이 노란색 화살표로 빛나게 됩니

### 5.1.1 Shape Library

다.

: Shape Manager Shape LIBRARY

 $( , , , , , )$ 

매개 변수들을 입력하는 동안에 기하학적인 일반 점검을 수행합니다.

KOIKE KOREA ENGINEERING CO., LTD - 12 -

 $-47$  Enter

변하고 계산 배에 대해 보이는 것이 없다. 치수를 입력하면 미리 보기 창에는 입력하는 치수에 맞게 새로운 그림이 그려집니다. 이것은 입력한 치수가 올바로 입력된 것인가를 점검하는데 유용할 것입니다.

DONE

1). Lead-In, Lead-Out(case of the contract of  $\mathcal{L}$  $(lead\text{- in})$   $(lead\text{- out})$  $Space($ ) /

2). Overburn Length(2)

 $($   $)$  $($   $)$  $\mathbf{C}$ 

(underburn-etc) 이 경우는 중복 절단 입력 창에 –값을 입력합니다.

3). Part Type(Table 1999)  $(piece-)$ ,  $(hole-)$  2 (chain) and the contract of the contract of the contract of the contract of the contract of the contract of the contract of the contract of the contract of the contract of the contract of the contract of the contract of th

4). Lead Type(1999)  $($   $,$   $)$   $)$  $/$ 

 $(LOCK)$  -용합니다. 직선 - 진입/진출이 직선으로 이루어 집니다.

 $\lambda$ 

KOIKE KOREA ENGINEERING CO., LTD - 13 -

![](_page_13_Figure_1.jpeg)

![](_page_13_Figure_2.jpeg)

#### KOIKE KOREA ENGINEERING CO., LTD - 14 -

#### 5.1.2 Text Editor

# of the ESSI, EIA  $\blacksquare$

: Shape Manager EEXT EDITOR

![](_page_14_Picture_52.jpeg)

 $\begin{aligned} \text{Show Original Text}: \end{aligned}$ 

Delete part :

니다.

PC EDIT . (INSERT MODE) .

KOIKE KOREA ENGINEERING CO., LTD  $-15$  -

#### 5.1.3 Shape Wizard

#### : Shape Manager Shape WIZARD

-프로그램을 실시간으로 변하는 그래픽을 보며 편집할 수 있다.

![](_page_15_Figure_3.jpeg)

Manual Line Edit :  $\blacksquare$ Replace Segment :  $\blacksquare$ Insert Before Segment :

Inster After Segment : Remove Segment :

KOIKE KOREA ENGINEERING CO., LTD  $-16$  -

보일것입니다. 누르면 계속 바뀌면서 진행 상황을 보여주니 이를 이용해서 프로그램의 이상

# EDIT

변경이 되지 않는 경우도 종종 있습니다.

# 5.1.4 Teach Trace (이 기능은 사용하지 않음)

- 도면을 추적하여 절단하는 기능

KOIKE KOREA ENGINEERING CO., LTD  $-17$  -

SEGMENT

# 5.2. FILE

![](_page_17_Figure_2.jpeg)

#### 5.2.1 LOAD FROM DISK

- FILE FDD USB LOADING : FILE – LOAD FROM DISK

![](_page_17_Picture_81.jpeg)

KOIKE KOREA ENGINEERING CO., LTD - 18 -

![](_page_18_Picture_114.jpeg)

 $($ - $)$ 

![](_page_18_Picture_115.jpeg)

![](_page_18_Picture_116.jpeg)

#### : FILE – SAVE TO DISK

# LOAD .

![](_page_18_Picture_117.jpeg)

Preview : The Preview : The Preview is the United States of SPACE

KOIKE KOREA ENGINEERING CO., LTD  $-19-$ 

- 이 화면은 호스트로부터 프로그램을 수신

#### 5.2.3 download from Host

#### : FILE – DOWNLOAD FROM HOST

![](_page_19_Figure_3.jpeg)

Download from :

![](_page_19_Picture_82.jpeg)

 $\overline{a}$ 

Remote file name :  $\blacksquare$ 

![](_page_19_Picture_83.jpeg)

SPACE

KOIKE KOREA ENGINEERING CO., LTD - 20 -

#### LOAD FORM DISK

5.2.4 Upload to Host

# : FILE – UPLOAD TO HOST

- 호스트 컴퓨터로 프로그램을 송신하는 화면

![](_page_20_Picture_63.jpeg)

Preview : The Preview : The Preview : The Preview is the USD. SPACE

KOIKE KOREA ENGINEERING CO., LTD  $-21$  -

# 5.3 PART OPTION

# : PART OPTION

![](_page_21_Figure_3.jpeg)

#### 5.3.1 Scale Factor

![](_page_21_Picture_77.jpeg)

KOIKE KOREA ENGINEERING CO., LTD  $-22$  -

#### 5.3.2 Rotate Angle

- 회전 설정
- 메모리 올려진 부품 회전기능 원하는 각도입력 각도변경 작업
- 회전시 절단방향은 바뀌지 않고 부재의 모양만이 바뀜.
- The mass of the transformation of the transformation of the transformation of the transformation of the transformation of the transformation of the transformation of the transformation of the transformation of the trans
- $-90$
- $-270 -90$

### 5.3.3 Mirror X / Mirror Y

- 부재 대칭 여부

![](_page_22_Picture_145.jpeg)

#### 5.3.4 Kerf

#### : PART OPTION - KERF

- 기존그림에 절폭 보상이 적용된 그림이 하늘색으로 그려짐
- 절폭보상 경로 한눈에 확인가능 다시 한번 누르면 보상그림 사라짐
- 일반적으론 사용하지 않음.
- 

#### 5.3.5 REPECT

#### : PART OPTION - REPECT

- 반복 여부 확인
- 반복에는 다음과 같은 방법이 있음
- Straight , staggered , nested
- 사용방법은 다음과 같다.

KOIKE KOREA ENGINEERING CO., LTD - 23 -

![](_page_23_Figure_1.jpeg)

#### Repeat Type

- Straight ( $\qquad$ ) :  $\qquad$ ,
- $stagger$  (CNL):
- nested (  $\hskip1.6cm \mbox{)}$  :
- 위의 세가지가 있는데 직선 반복이외는 사용상의 어려움으로 권장치 않는다.

#### Start Corner

- 반복을 시작할 기준 위치를 지정

- TOP RIGHT :  $(+ X, + Y)$ 

- TOP LEFT :  $(-X, +Y)$
- BOTTOM RIGHT :  $(+ X, Y)$
- $-$  BOTTOM LEFT :  $(-X,-Y)$

KOIKE KOREA ENGINEERING CO., LTD - 24 -

#### Number of Rows

- 반복할 행수를 입력한다.  $-$  1 and  $-$  1

#### Number of Columns

- 반복할 줄 수를 입력
- $1$  1 m  $\alpha$ .
- X Pattern Offset/Y Pattern Offset
- 다음 패턴이 위치할 거리입력
- 
- $-$
- 기본값이 입력되어 있고 사용자의 임의로 조정이 가능함.
- 단, 수정시에 부재가 겹쳐질 수 있으므로 유의해야함.

#### Scrap Clearance

- 부재와 부재의 간격입력
- 잔재 간격을 뜻함.
- 
- $X,Y$

#### X Nest Distance/Y Nest Distance

- 기본 네스트 베열 거리는 자동으로 계산하여 보여짐 .
- nested .
- 거리 조정으로 간격을 최소화 할 수 있음.

#### 5.3.6 ALIGN

: PART OPTION - ANIGN

- 호출된 부재를 정렬하는데 사용

- 삐뚤게 놓여있는 철판에 부재를 정렬 하는데 사용

![](_page_25_Figure_3.jpeg)

#### Edit Parameters

- 기울기 정렬 기능 사용시 변수 입력

#### At Corner

- 토치를 초기원점으로 이동시키고 이 키를 누름

![](_page_26_Picture_130.jpeg)

- 토치가 두번째 코너로 이동되었을 때 이 키를 누름

![](_page_26_Picture_131.jpeg)

# Scrap Clearance :

#### Skew Adjustment :

야함.

![](_page_26_Picture_132.jpeg)

# $5.3.7$   $3.7$

![](_page_26_Picture_133.jpeg)

### KOIKE KOREA ENGINEERING CO., LTD  $-27$  -

![](_page_27_Figure_1.jpeg)

 $6.1$ 

![](_page_27_Figure_3.jpeg)

TOTAL : COMPLETED : REMAINING :

KOIKE KOREA ENGINEERING CO., LTD  $-28$  -

#### EXTEND

- 예열을 연장하고 싶을 때 사용하고 시간에 관계 없이 예열을 계속함.
- 프로그램 초기에 시간 설정이 안되어 있을 때 많이 사용함.

#### SET NOW

- 현재 진행된 시간을 재 설정함.
- $60$   $42$   $5ET$  NOW
- $42$
- 출발시 토치 UP/DOWN 을 실행함.

#### RELEASE

- 설정된 시간을 재 설정치 않고 출발함.
- 즉 예열시간과 설정시간에 관계없이 출발함.
- The UP/DOWN ይታወቃል

## START

- RELEASE .
- $UP/DOM$

#### **STOP**

- 프로그램 정지

![](_page_29_Figure_1.jpeg)

 $6.2$ 

![](_page_29_Picture_152.jpeg)

 $-$  3  $-$  3  $-$  3  $-$  3  $-$  3  $-$  3  $-$  3  $-$  3  $-$  3  $-$  3  $-$  3  $-$  3  $-$  3  $-$  3  $-$  3  $-$  4  $-$  4  $-$  4  $-$  4  $-$  4  $-$  4  $-$  4  $-$  4  $-$  4  $-$  4  $-$  4  $-$  4  $-$  4  $-$  4  $-$  4  $-$  4  $-$  4  $-$  4  $-$  4  $-$  4  $-$  4  $-$  4  $\blacksquare$ 

- Enter

#### 6.3 STOP

![](_page_30_Figure_2.jpeg)

#### Return to Start

- 이 기를 누르면 프로그램을 누르면 프로그램을 누르면 프로그램을 누르면 모든 장보는 것이다.
- 사용시 주의

#### Backup on Path

- 정지 후 이 키를 누르면 절단 괘적을 따라 후진함 - 미 절단시 이용
- 이 OCUT SPEED) 아니라 아이는 아이들을 들어가고 아니라 아이들을 들어가고 있다.

#### KOIKE KOREA ENGINEERING CO., LTD - 31 -

#### Forward on Path

- 정지 후 이 키를 누르면 절단괘 적을 따라 전진함
- 브리지 기능에 이용
- (CUT SPEED) (MOVE SPEED).

#### Move to Pierce

- BackUP( ), Foward( ), Number() - 거기에 해당하는 number of Pierces를 선택 후 Enter 키를 누르면 이동한다

- 이 키를 누르면 임의로 지정한 피어싱 지점으로 이동

![](_page_31_Picture_85.jpeg)

- 이 키를 누를 때 마다 절단모드에서 공회전모드로 공회전모드에서 절단모드로 변경된다.

- 버튼을 누를 때마다 설정되어 있는 속도가 순차적으로 바뀐다.

![](_page_31_Picture_86.jpeg)

### Change Cut Mode

Change Move Speed

KOIKE KOREA ENGINEERING CO., LTD - 32 -

- 후진 전진 등에 사용되는 속도다.

#### 6.4 STOP

- STOP
- RETURN TO PATH MOVE PART

![](_page_32_Figure_4.jpeg)

#### Return to Patch

- 원래의 이동 전 위치로 돌아감
- 이동이 무효화가 됨.
- STOP

KOIKE KOREA ENGINEERING CO., LTD 433-

#### Move Part

- 이동한 위치를 재설정함. - 레도가 이동한 가리와 방향만큼 이동한 거리와 방향만큼
- 이때 하기의 화면이 나오며 이때 yes하면 위치 재설정함.

![](_page_33_Picture_5.jpeg)

#### $\begin{array}{l} \text{KOLKE KOREA ENGINEERING CO, LTD} \end{array} \begin{array}{l} \begin{array}{c} \text{1.13}\end{array} \end{array} \begin{array}{l} \text{1.34}\end{array} \end{array}$

# 7. CHANGE CONSUMABLE

![](_page_34_Picture_60.jpeg)

# Last Torch Tip Installed

Last Electrode Installed

 $$ 

- 마지막으로 팁이 교환된 날짜와 시간을 표시합니다.

- 마지막으로 전극이 교환된 날짜와 시간을 표시합니다.

#### Minutes

- 팁과 전극의 사용 시간을 산정합니다.

#### Pierces

- 팁과 전극의 피어싱 횟수 산정함

#### Millimeters

- 팁과 전극의 절단거리산정

#### New Torch Tip

- 새 팁을 교환 시 사용

#### New Electrode

- 새 전극을 교환시 사용

#### Reset Database

- 데이터 베이스를 초기화 할 때 이 키를 사용

#### Up lode Database

- 데이터 베이스 값을 호스트로 전송

#### Save Database

- 데이터베이스 값을 디스켓에 저장

KOIKE KOREA ENGINEERING CO., LTD - 36 -

### 8. MANUAL WINDOW

![](_page_36_Figure_2.jpeg)

Manual Keys On  $\blacksquare$ Cancel

![](_page_36_Figure_6.jpeg)

- 이 키를 누르면 그간 이동한 것을 무시하고 처음 출발 지점으로 이동함. - 이동 모드 선언후 이동하지 않아 전 선언후 이동하지 않았다는 것이다.

#### 8.1 Return to Start

KOIKE KOREA ENGINEERING CO., LTD  $-37$  -

#### 8.2 Move Distance

![](_page_37_Picture_40.jpeg)

- 화면치 임원 장면치. 정보 정보 정보

#### 8.3 Manual Options

![](_page_37_Picture_41.jpeg)

### $\begin{array}{l} \text{KOLKE KOREA ENGINEERING CO, LTD} \end{array} \begin{array}{l} \text{--} \end{array} \begin{array}{l} \text{--} \end{array} \begin{array}{l} \text{--} \end{array} \begin{array}{l} \text{--} \end{array} \begin{array}{l} \text{--} \end{array} \begin{array}{l} \text{--} \end{array} \begin{array}{l} \text{--} \end{array} \begin{array}{l} \text{--} \end{array} \begin{array}{l} \text{--} \end{array} \begin{array}{l} \text{--} \end{array} \begin{array}{l} \text{--} \end{array} \begin$

#### RAISH Torch :

Lower Torch :

#### Manual Offset

- 임의로 정한 거리를 이동함.
- **ANANUAL OFFSET** START
- 작함.
- cancel offset

#### Adjust Dual Gantry Skew

- 서브측 재정렬 기능
- 운전자가 수동으로 ↑↓키를 사용하여 서브측을 재정렬을 허용함
- 사용을 금함.

#### KOIKE KOREA ENGINEERING CO., LTD - 39 -

# 9. **Phoenix Link**)

#### $9.1.$

과 함께 제공됩니다.

### $9.2.$

#### Phoenix Link

기 문서 영국 통신 소프트웨어가 작동하고 있을 때, 다음 온도우가 컴퓨터의 최대 관계를 제공하고 있습니다.

# $\frac{d}{d\phi}$  Untitled - Link **LOX** Port Baud Folder Files Settings Test Help Ready...

1) Port $($ 

니다.

# 2) Baud(1999)

 $9600 \text{ bps} - 115,200 \text{ bps}$ .  $\mathbf{D}80$ 

#### 3)  $Folder()$

부품 데이터 저장 폴더를 지정합니다. 서브 폴더와 부품 파일들을 보여줍니다.

#### HYBRID- D80<br>HYBRID-D80

절단작업에 필요한 것은 아니지만 시스템에서 사용되고 있으므로 간단한 내용은 숙지 바랍니다.

다음의 설명은 피닉스 링크를 위해 이용할 수 있는 설치 파라미터들의 간단한 설명 입니다. 드롭 다운 박스에 있는 메뉴를 마우스로 클릭하면 그 메뉴를 가능하게 하거나 또는 실행합니다.

사용할 통신 포트를 선택합니다. 사용할 수 있는 포트가 선택되면 화면 하단 왼쪽에 "READY"신호가 표시됩

# 4) Files $($ )

인가를 선택 할 수 있고 파일 확장자를 추가로 지정할 수 있습니다.

#### 5) Settings(b)

Reload(M65) 사용자를 허락합니다. 부가적으로, 사용자는 또한 멀티드롭 특징을 사용하여 여러 대의 D80과 통신할 수도 있고 사용을 위해 그것 을 구성할 수도 있습니다.

#### 6) Test $($

테스트 기능은 선택된 통신 포트의 작동을 시험하도록 사용됩니다. RS-232 2,3 SHOT 테스트의 상태는 먼트의 상태는 서비스 사이트의 상태는 서비스 사이트

#### 7)  $\text{Help}(\ )$

링크 소프트웨어의 버전을 표시 합니다.

# 10. SETUP

# : SETUP

![](_page_41_Picture_79.jpeg)

# $10.1$

- 1. CUTTING
	- 절단에 공통적으로 들어가는 사항 설정
	- $-$  3  $-$  3  $-$  3  $-$  3  $-$  3  $-$  3  $-$  3  $-$
- 2. CUT TYPES
	- $A.$
	-
	- B.  $\qquad, \qquad, \qquad,$

- 3. DISABLE CONTROL
	- $A.$
	- B. DISABLE CONTROL ENABLE
	-
	- C. ENABLE CONTROL DISABLE 1
	- D. SERVO
- 4. WATCH
	- $A.$
	- B.  $\beta$ ,  $\beta$ ,  $\beta$
- 5. PASSWARD
	- $A.$
- 6. DIAGNOSTICS
	- $A.$
	- B.  $I/O$ ,  $I/O$ ,
- 7. CHANGE TO METRIC UNIT
	- $A.$
	- B. METRIC : mm
	- C. ENLISHG : inch
- 8. 장비용어 정리
- A. DISABLE : The contract of the contract of the contract of the contract of the contract of the contract of the contract of the contract of the contract of the contract of the contract of the contract of the contract of t
- B. ENABLE : , the set of the set of the set of the set of the set of the set of the set of the set of the set o
- C. PART :
- D. WATCH:
- E. DIAGNOSTICS :
- F. METRIC UNIT : mm

# 10.2 CUTTING

#### 사용키 : SETUP **–** CUTTING

![](_page_43_Picture_94.jpeg)

#### 1. Plate size

- 강재 크기

-

- SETUP-MACHINE TABLE SIZE
- 프로그램 크기가 이 크기보다 크면 알람이 뜸.
- 통상은 최대절단 폭으로 입력함.
- 2. Cut mode
	- 현재 상태 표시
	- $-$  OXY FULE :
	- $-$  Plasma1 :
	- Trial :

![](_page_44_Picture_232.jpeg)

# 10.3 Cut Types

이 장에는 가스 절단, 플라즈마 절단 그리고 마킹에 대한 동작 시간을 설정할 수 있습니다.  $(SPACE)$   $\qquad \qquad$ 

# 10.3.1 OXY FULE

설정법 : SETUP **–** CUT TYPES **–** OXY FUEL

입니다. 각각의 시간을 변경하면 차트도 따라서 변경됩니다.

 $\mathcal{F} = \frac{1}{2}$ 

![](_page_45_Picture_45.jpeg)

- 1). Ignition Time(이그니션 타임-점화 시간) 자동 점화 유지 시간을 지정합니다.
- $2)$ . Low Preheat(Simple  $)$ 
	- 약 예열 기능이 장착된 장비에서 약 예열을 위한 정지 시간을 입력합니다. 이 기능을 사용하지 않는다면 이 매개 변수를 영으로 설정합니다.
- 3). Hgh Preheat (The Contract Australian Australian Australian Australian Australian Australian Australian Australian Australian Australian Australian Australian Australian Australian Australian Australian Australian Austr
- 구멍을 뚫기 전 그 지점을 예열하는 시간을 지정합니다.  $\text{SEIT}$ ( ),  $\text{EXIEND}$ ( ),  $\text{REIEASE}$ ( )
- 4). Pierce Time(Time(Property has responsed by the set of  $P$
- $\mathbb{N}$
- 5). Creep Time(<br> $-1$  $25\%$ 다. 이 시간이 경과되면 장비는 정상 속도로 주행합니다.
- $6)$ . Cut Off Time( $\qquad \qquad$
- 7). Primary Torch Up Time(The Figure 5 (The Figure  $-$

예열이 완료되고 구멍을 뚫기 위해 토치가 상승하는 시간을 지정합니다.

구멍을 뚫기 위해 고압 산소가 분출되고 토치가 하강하는 시간을 지정합니다.

절단이 끝난 지점에서 얼마간 정지해 있을 것인가 하는 시간을 지정합니다.

한 부재의 절단을 끝내고 다음 부재로 이동하기 전 토치를 상승 시키는 시간을 지정합니다.

절단 시작 지점으로 이동 후 예열을 위해 토치를 하강 시키는 시간을 지정합니다.

- 8). Primary Torch Down Time(The Change of Time (The Change of Time (The Change of Time  $\sim$  Time (The Change of Time of Time of Time of Time of Time of Time of Time of Time of Time of Time of Time of Time of Time of Time o
- 9). Pierce Torch Up Time(Torch Executive Contract Forms of Time(Torch Laterature Contract Contract Contract Contract Contract Contract Contract Contract Contract Contract Contract Contract Contract Contract Contract Contra
- 10). Pierce Torch Down Time(Torch Down Time(Torch help and Figure Figure Figure Figure Figure Figure Figure Figure Figure Figure Figure Figure Figure Figure Figure Figure Figure Figure Figure Figure Figure Figure Figure Fi
- 11). Bleed off Time(example and the set of the set of the set of the set of the set of the set of the set of the set of the set of the set of the set of the set of the set of the set of the set of the set of the set of the
- 절단 종료 후 다음 지점으로 이동하기 전 토치 내의 고압 산소를 빼 내는 시간을 지정합니다.
- 47

12). Igniters(The Solution of the Absolution of the Absolution of the Absolution of the Absolution of the Abso  $\overline{\text{Yes}}$ " 13). Preheat During Cut(enterprise of the set of the set of the set of the set of the set of the set of the set of the set of the set of the set of the set of the set of the set of the set of the set of the set of the set 예열이 절단 중에 남겨질 것인지를 지정합니다.

#### 10.3.2 MARKER

설정법 : SETUP **–** CUT TYPES - MAKER

![](_page_47_Picture_86.jpeg)

- 1. Ignition Time
	- 마킹토치 자동 점화시간  $-$  3 5  $-$

#### 2. Mark On Time

- 마킹토치가 라인을 그리기 위하여 시작점에서 파우더를 분사하고 이 시간 동안 정지한 후에 출발 한다.
- $-$  0 0.5  $-$

#### 3. Arc Off Time

- Plasma marking ARC OFF .
- 본 장비에서는 사용하지 않는다.

#### 4. Marker Off Time

- Marking Off
- $-$  0 0.5  $\cdot$

#### 5. Marker Up Time

- Marking Off
- 본 장비에선 사용하지 않는다.

#### 6. Marker Down Time

- Marking
- 본 장비에선 사용하지 않는다.

#### - 주의할 사항은 UP/DOWN 시간을 주면 가스절단기의 경우는 절단 토치가 상/하강을 할 수 있으

- 므로 주의해야 한다.
- $-$  0  $-$

#### 7. Set Arc Current

- plasma Marking Amp()
- $ZN$

#### 8. Corner Current Percent

- 코너회전시 사용 전류의 아크전류에 대한 백분율
- 본 장비에선 사용하지 않는다.

#### 9. Ignition

- 자동점화 사용유무
- OFF

#### 10. Marker Control Used For Marking

- Marking Control
- $\hspace{1.6cm}$  ON  $\hspace{1.6cm}$ .

#### 11. Marker Down /Up With Each Marker On/Off

- Marker On/Off
- $I/O$  OFF.

#### 12. Arc On Feedback

- plasma Marking
- 본 장비는 사용하지 않는다.

#### 13. Partial Raise

- 프라즈마 마킹시에 마킹 종료 후 상승유무
- 본 장비는 사용하지 않는다.
- 

#### 14. Down On During Mark

- The DOWN ARC
- 본 장비는 사용하지 않는다.

# 10.4 WATCH

#### 설정법 : SETUP **–** WATCH

![](_page_50_Picture_141.jpeg)

- 1. Upper Location
	- Main
	- POSITION .
- 2. Middle Location
	- Main
	- SPEED METER
- 3. Lower Location
	- $-$  MAIN  $-$
	- PROCESS DATA
- 4. INPUTS & OUTPUTS
	- UPPER MIDDLE INPUT/OUTPUT
	- $+$   $\&$   $-$
- 5. LOCATION
	- $-$  NONE :
	- $\text{NPUT}/\text{OUTPUT}$  :  $\text{I/O}$
	- $-$  POSITION :

![](_page_50_Picture_20.jpeg)

- FOLLOWING ERROR : D80 MOTOR
- TEMPERATURE : D80
- SPEEDMETER :
- $PLASMA(GAS) TORCH DATA:$  ( )
- PROCESS DATA :

 $6.$   $DATA$ 

# 10.5 DIAGLOSTICS

: SETUP - DIAGNOSTICS

![](_page_51_Picture_87.jpeg)

- 화면 좌측하단부의 프로그램 버전 및 중앙 하단의 전압표시가 주로 이용됨.

- 1. CONTROL INFORMATION
	- $PC$

- 2. I/O
	- $-$  D80
	- 기능하고 출력은 SPACE
- 3. KEYBOARD
	- 키보드 동작 확인
	- $-$  TEST ENTER, SHIFT + CANCEL
- 4. PORTS
	- D80
		- $JUMP$
- 5. DRIVES AND MOTORS
	- D80
		- $-$  D80  $-$
	- 잘못해서 누르면 장비에 상당한 무리가 생기고 심한 경우 본체가 파손됨.
- 6. SYSTEM DIAGNOSTICS :
	- 화면 터치 패더의 위치 수정시 이용
	- 과녁이 나오는데 손가락으로 누르면 위치 입력이 됨.
	- 초기 설정시 이용하고 통상은 이용하지 않음.
	- 이 설정을 잘못하면 터치패더의 위치가 바뀌므로 주의할 것.

#### 10.5.1 CONTROL INFORMATION

: SETUP – DIAGNOSTICS - CONTROL INFORMATION

![](_page_52_Picture_141.jpeg)

# 10.5.2 KEY BOARD

# 설정법 : SETUP **–** DIAGNOSTICS **–** KEY BOARD

![](_page_53_Picture_3.jpeg)

- 1. ENTER TEST .
- $2.$
- 3. SHIFT + CANCEL

![](_page_54_Picture_136.jpeg)

- 호스트에서 데이터 수신 시 변수 Link Time Out에 설정한 시간이 경과하여도 신호가 없을 시 이 메시

 $\mathbf{r}$ 

![](_page_55_Picture_159.jpeg)

시키고 장비 최대 속도와 가속 비율을 감소시켜 주십시오.

- 이 문제를 정정하기 위하여, 장비 설정 변수의 Servo Error Tolerance Setup 제한 범위를 증가

![](_page_56_Picture_122.jpeg)

# 20). Dual Gantry Skew Error Exceeded(entity of the state of the state of the state of the state of the state of the state of the state of the state of the state of the state of the state of the state of the state of the st - 이 에너 메시지는 스스 세계 에너 메시지는 스스 세계 에너 워크 스스 세계 에너 워크 스스 세계 에너 워크 스스 세계 에너 워크 스스 세계 에너 워크 스스 세계 에너 워크 스스 세계 에너 워크 - 또한 위치 피드백 루프 위치가 올바르게 동작되지 않거나 가속 능력보다 빠르게 가속을 시킬 때 나타납니다. Skew Error Tolerance Setup 장비 최고 속도와 가속 비율을 감소 시킵니다.

# 21)

1) Unable to Open Port (control)- (D80)

다음은 공유 오류 메시지들과 몇몇 가능한 원인의 목록 작성이다.

선택된 통신들 포트는 열릴 수 없었습니다. 잘못된 포트가 선택되었거나 통신 포트에 결함이 있습니다. 2) Unable to Open Port (host) )- (Carl 2) Unable to Open Port (host) )-

3) Unable to Initialize Port-

선택한 통신 포트를 열 수가 없습니다.

선택한 포트를 초기화 할 수 없습니다. 잘못된 포트를 선택하였거나 통신 포트의 결함이거나 다른 소프트웨어가 포트를 사용하고 있습니다.

잘못된 포트를 선택하였거나 통신 포트의 결함이거나 다른 소프트웨어가 포트를 사용하고 있습니다.

#### 4) Port Failed-

Port Failed 이 생활 내 총신/수신의 연결이 일반 연결이 몰바르지 않게 동시/수신의 모든 변경이 올바르지 않게 동시/수신의 모든 연결이 올바르지 않게 되었 함일 수 있습니다.

#### 5) Host Not Responding-

통신 포트는 성공적으로 열렸으나 링크 소프트웨어와 접속이 실패하면 이 메시지가 나타납니다. 이 책은 주성 혹은 초로 복인 포트 관트 관트 관트 구성 초로 포트 관트 구성 포트 구성 포트 포트 프로그램

# 6) Communication Failed-

이 메시지는 호스트와 통신이 연결된 후 호스트로부터의 메시지가 정확하지 않은 경우 나타납니다.

#### 7) Communications Time Out-

만약 지정한 시간만큼 대기 후 호스트로부터 공격이 있으면 이 메시지가 나타납니다. 이 대기 시간이 대기 시간을 보이는 것이 있습니다. 이것은 케이블 연결, 케이블 구성 혹은 호스트 통신 포트에 장애에 의한 것일 수도 있습니다.

#### 8) Checksum Error-

 $D80$  $\ddotsc$ 체크섬 계산은 사용된 아스키 코드의 숫자 값들을 더함으로써 수행됩니다. 이 에러는 결선이 잘못 되었거나 너무 높은 속도로 전송을 했기 때문일 수도 있습니다.

#### 9) Warning: The Master Folder Selected does Not Contain any Folders

 $($  :  $)$ 

만약 하위 폴더가 존재하지 않으면 당신은 하위 폴더를 추가하여야 합니다. 만약 하위 폴더들이 존재한다면 마스터 폴더를 받아 주위 할지도 모릅니다.